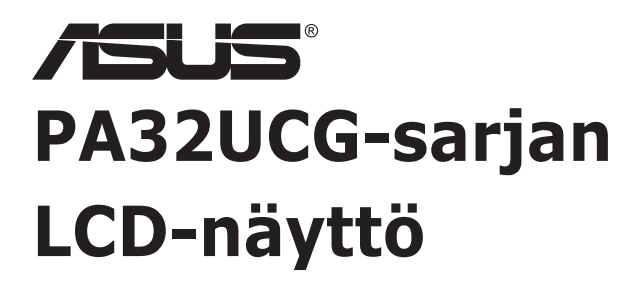

# *Käyttöohje*

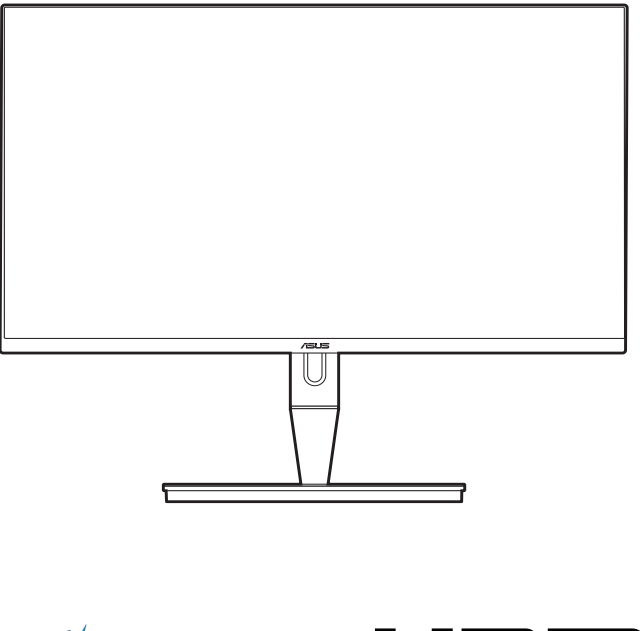

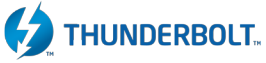

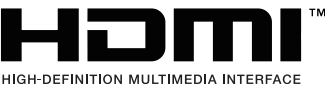

Ensimmäinen painos

Tammikuu 2021

#### **Copyright © 2021 ASUSTeK COMPUTER INC. Kaikki oikeudet pidätetään.**

Tämän käyttöoppaan osia tai siinä kuvattuja tuotteita ja ohjelmistoja ei saa monistaa, siirtää, jäljentää, tallentaa hakujärjestelmään tai kääntää millekään kielelle missään muodossa tai millään tavalla, lukuun ottamatta dokumentaatiota, jonka ostaja on säilyttänyt varmistustarkoituksessa, ilman ASUSTeK COMPUTER INC:n (" ASUS") erikseen myöntämää, kirjallista lupaa.

Tuotteen takuuta tai huoltoa ei jatketa, jos: (1) tuotetta on korjattu tai muokattu ilman ASUS:n antamaa kirjallista valtuutusta; tai (2) tuotteen sarjanumero on raaputettu irti tai puuttuu.

ASUS TARJOAA TÄMÄN KÄYTTÖOPPAAN "SELLAISENAAN" ILMAN MINKÄÄNLAISTA SUORAA TAI EPÄSUORAA TAKUUTA, MUKAAN LUKIEN MUTTEI AINOASTAAN EPÄSUORAT TAKUUT TAI KAUPATTAVUUSEDELLYTYKSET TAI SOVELTUVUUS TIETTYYN KÄYTTÖÖN. ASUS, SEN JOHTAJAT, TOIMIHENKILÖT, TYÖNTEKIJÄT TAI EDUSTAJAT EIVÄT MISSÄÄN TAPAUKSESSA OLE VASTUUSSA MISTÄÄN EPÄSUORISTA, ERITYISISTÄ, SATUNNAISISTA TAI VÄLILLISISTÄ VAHINGOISTA (MUKAAN LUKIEN LIIKEVOITON MENETYKSET, LIIKETOIMINNAN MENETYKSET, HYÖDYN TAI TIETOJEN MENETYKSET, LIIKETOIMINNA KESKEYTYKSET YM), VAIKKA ASUS:LLE OLISI ILMOITETTU, ETTÄ TÄMÄN KÄYTTÖOPPAAN TAI TUOTTEEN VIAT TAI VIRHEET SAATTAVAT AIHEUTTAA KYSEISIÄ VAHINKOJA.

TÄSSÄ KÄYTTÖOPPAASSA ESITELLYT TEKNISET TIEDOT JA INFORMAATIO ON TUOTETTU AINOASTAAN INFORMAATIOKÄYTTÖÖN, JA NE VOIVAT MUUTTUA MILLOIN TAHANSA ILMAN ENNAKKOVAROITUSTA, JOTEN NE EIVÄT OLE ASUS:N SITOUMUKSIA. ASUS EI OTA MINKÄÄNLAISTA VASTUUTA KÄYTTÖOPPAASSA MAHDOLLISESTI ESIINTYVISTÄ VIRHEISTÄ, MUKAAN LUKIEN SIINÄ KUVATUT TUOTTEET JA OHJELMISTOT.

Tässä käyttöoppaassa mainitut tuotteet ja yritysnimet saattavat olla yritystensä rekisteröityjä tavaramerkkejä tai tekijänoikeuksia, ja niitä käytetään ainoastaan omistajan avuksi tunnistamiseen tai selittämiseen ilman loukkaustarkoitusta.

# **Sisältö**

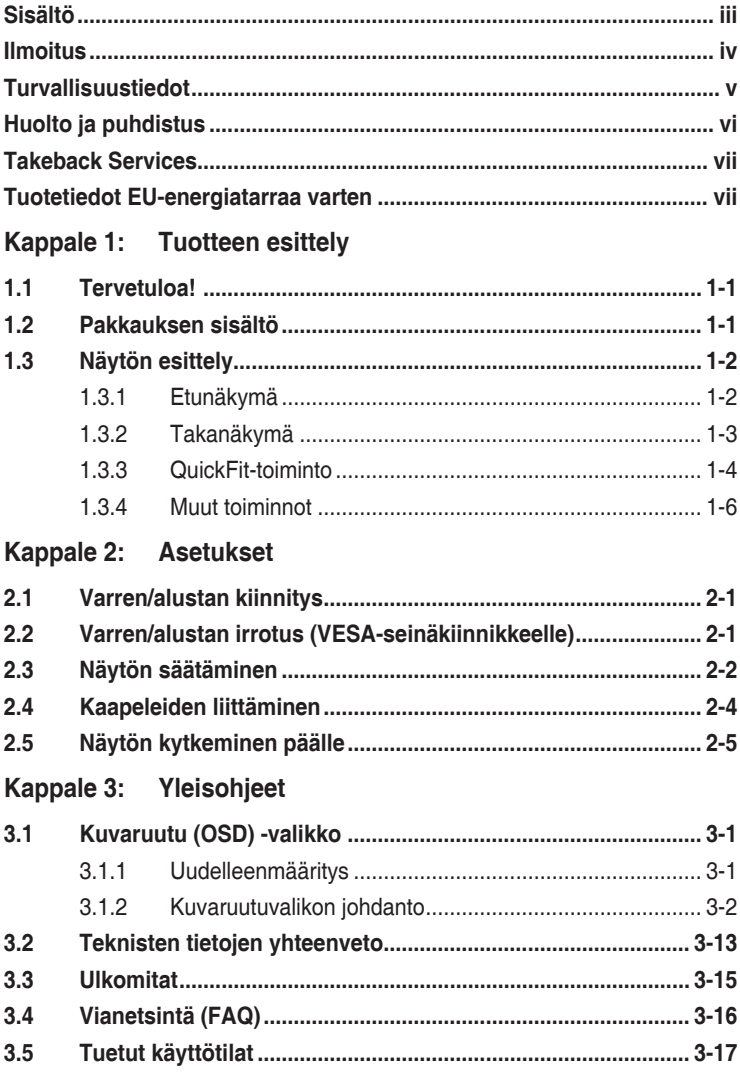

# <span id="page-3-0"></span>**Ilmoitus**

#### **Federal Communications Commissionin ilmoitus**

Tämä laite täyttää FCC-määräysten osan 15 vaatimukset. Laitteen käyttö on seuraavien ehtojen alaista:

- Tämä laite ei saa aiheuttaa haitallisia häiriöitä ja
- Tämän laitteen on siedettävä muualta tuleva häiriö, myös mahdollisesti asiaankuulumatonta toimintaa aiheuttavat häiriöt.

Tämä laite on testattu, ja sen on osoitettu täyttävän FCC-määräysten osassa 15 luokan B digitaalilaitteille asetetut raja-arvot. Näiden rajaarvojen tarkoituksena on taata riittävä suojaus haitallisilta häiriöiltä asuintiloissa. Tämä laite kehittää, käyttää ja voi säteillä radiotaajuista energiaa. Jos laitetta ei asennetta ja käytetä ohjeiden mukaisesti, se saattaa aiheuttaa haitallisia häiriöitä radioliikenteelle. Ei kuitenkaan voida taata, että häiriöitä ei esiintyisi jossakin tietyssä asennustavassa. Jos tämä laite häiritsee haitallisesti radio- tai televisiovastaanottoa (mikä voidaan todeta sammuttamalla laite ja käynnistämällä se uudelleen), voit yrittää poistaa häiriöt yhdellä tai useammalla seuraavista toimenpiteistä:

- Suuntaa antenni uudelleen tai siirrä se toiseen paikkaan.
- Lisää laitteen ja vastaanottimen välistä etäisyyttä.
- Kytke laite pistorasiaan, joka on eri virtapiirissä kuin vastaanotin.
- Kysy neuvoja jälleenmyyjältä tai kokeneelta radio/TV-teknikolta.

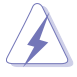

Suojattujen kaapeleiden käyttö näytön liittämiseksi grafiikkakorttiin on välttämätöntä FCC-määräysten noudattamiseksi. Muutokset tai muokkaukset tähän laitteeseen, joita vaatimustenmukaisuuden täyttämisestä vastaava taho ei ole nimenomaisesti hyväksynyt, voivat johtaa käyttäjän käyttöoikeuden menettämiseen tämän laitteen osalta.

#### Kanadan viestintälaitoksen ilmoitus

Tämä digitaalinen luokan B -laite ei ylitä digitaalisia laitteita koskevan Kanadan viestintälaitoksen asettaman määräyksen rajoja koskien radiotaajuista kohinaa.

Tämä luokan B digitaalilaite on kanadalaisen ICES-003:n mukainen.

This Class B digital apparatus meets all requirements of the Canadian Interference - Causing Equipment Regulations.

Cet appareil numérique de la classe B respecte toutes les exigences du Réglement sur le matériel brouiller du Canada.

# <span id="page-4-0"></span>**Turvallisuustiedot**

- Lue huolellisesti kaikki toimitukseen kuuluvat asiakirjat ennen näytön asettamista.
- Estääksesi tulipalon tai sähköiskun vaaran älä koskaan altista näyttöä sateelle tai kosteudelle.
- Älä koskaan yritä avata näytön koteloa. Näytön sisällä oleva vaarallisen korkea jännite voi johtaa vakavaan fyysiseen vammaan.
- Jos virtalähde on rikkoutunut, älä yritä korjata sitä itse. Ota yhteys pätevään huoltoteknikkoon tai jälleenmyyjään.
- Ennen kuin käytät tuotetta, varmista, että kaikki kaapelit on liitetty oikein, ja että virtakaapelit eivät ole vahingoittuneet. Jos havaitset mitä tahansa vahinkoja, ota heti yhteys jälleenmyyjään.
- Kotelon takana ja päällä olevat aukot ja raot on tarkoitettu ilmanvaihtoon. Älä tuki näitä aukkoja. Älä koskaan aseta tätä tuotetta lähelle lämpöpatteria tai lämmönlähdettä, jollei kunnollisesta ilmanvaihdosta ole huolehdittu.
- Näyttöä tulee käyttää vain näytön kilvessä osoitetulla virtalähteellä. Jollet ole varma kotitaloudessasi käytettävästä virrasta, ota yhteys jälleenmyyjään tai paikalliseen sähköyhtiöön.
- Käytä asianmukaista virtapistoketta, joka on paikallisten sähköstandardien mukainen.
- Älä ylikuormita jatkopistorasioita ja jatkojohtoja. Ylikuormitus voi johtaa tulipaloon tai sähköiskuun.
- Vältä pölyä, kosteutta ja äärimmäisiä lämpötiloja. Älä aseta näyttöä paikkaan, jossa se voi kastua. Sijoita näyttö vakaalle alustalle.
- Irrota näyttö verkkovirrasta ukonilman ajaksi, tai kun sitä ei käytetä pitkään aikaan. Tämä suojelee näyttöä ylijännitteen aiheuttamilta vahingoilta.
- Älä koskaan työnnä esineitä tai kaada mitään nestettä näytön kotelon aukkoihin.
- Varmista näytön tyydyttävä toiminta käyttämällä sitä vain UL listattujen tietokoneiden kanssa, joissa on asianmukaisesti määritetyt 100 - 240 V AC -merkinnällä varustetut pistorasiat.
- Jos näytössä ilmenee teknisiä ongelmia, ota yhteys pätevään huoltoteknikkoon tai jälleenmyyjään.
- Äänenvoimakkuuden hallinnan säätäminen sekä korjaus muihin asetuksiin kuin keskikohtaan voi lisätä kuulokkeiden lähtöjännitettä ja siten vähentää äänenpaineen tasoa.

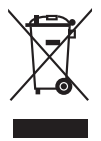

Tämä yli ruksittu roskakori osoittaa, että tuotetta (elektroniikka tai elohopeaa sisältävä nappipatteri) ei saa hävittää kotitalousjätteen mukana. Tarkista paikalliset määräykset elektroniikkatuotteiden hävittämisestä.

# <span id="page-5-0"></span>**Huolto ja puhdistus**

- Ennen kuin nostat tai sijoitat näytön uuteen paikkaan, on parempi irrottaa kaapelit ja virtajohto. Sijoita näyttö uuteen paikkaan oikealla nostotekniikalla. Kun nostat tai kannat näyttöä, pidä kiinni näytön reunoista. Älä nosta näyttöä sen telineestä tai johdosta.
- Puhdistus. Sammuta näyttö pois päältä ja irrota virtajohto. Puhdista näytön pinta nukkaamattomalla, hankaamattomalla liinalla. Pinttyneet tahrat voi poistaa miedolla puhdistusaineliuoksella kostutetulla liinalla.
- Vältä käyttämästä alkoholia tai asetonia sisältäviä puhdistusaineita. Käytä näytön puhdistukseen tarkoitettua puhdistusainetta. Älä koskaan suihkuta puhdistusainetta suoraan näyttöön, sillä sitä voi tippua näytön sisään, mikä voi aiheuttaa sähköiskun.

#### **Seuraavat näytön oireet ovat normaaleita:**

- Saatat havaita vähäistä kirkkauden epätasaisuutta käyttämäsi työpöydän taustakuvan mukaan.
- Kun sama kuva on näytössä tuntikausia, edellisen näytön jälkikuva saattaa pysyä näkyvissä, kun näytetään uusi kuva. Näyttö toipuu hitaasti tai voit kytkeä virtakytkimen pois päältä muutamaksi tunniksi.
- Jos näyttö muuttuu mustaksi tai vilkkuu tai et voi enää työskennellä näytön kanssa, ota yhteys jälleenmyyjään tai huoltokeskukseen vian korjaamiseksi. Älä yritä korjata näyttöä itse!

#### **Tässä oppaassa käytetyt merkintätavat**

 $\frac{1}{2}$ 

VAROITUS: Tietoja, jotka estävät sinua vahingoittamasta itseäsi, kun yrität suorittaa jotakin tehtävää.

VARO: Tietoja, jotka estävät sinua vahingoittamasta osia, kun yrität suorittaa jotakin tehtävää.

TÄRKEÄÄ: Tietoja, joita sinun TÄYTYY noudattaa tehtävän loppuun suorittamiseksi.

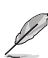

HUOMAA: Vihjeitä ja lisätietoja avuksi tehtävän loppuun suorittamisessa.

#### <span id="page-6-0"></span>**Mistä löydät lisätietoja**

Katso seuraavista lähteistä lisätietoja sekä tuote- ja ohjelmistopäivityksiä.

#### **1. ASUS:n verkkosivut**

ASUS-yrityksen maailmanlaajuiset verkkosivustot tarjoavat päivitettyjä tietoja ASUS-laitteisto- ja -ohjelmistotuotteista. Katso: http://www.asus.com.

#### **2. Valinnainen dokumentaatio**

Tuotteen pakkaus saattaa sisältää jälleenmyyjän lisäämiä valinnaisia asiakirioja. Nämä asiakiriat eivät sisälly vakiopakkaukseen.

## **Takeback Services**

ASUS recycling and takeback programs come from our commitment to the highest standards for protecting our environment. We believe in providing solutions for our customers to be able to responsibly recycle our products, batteries and other components as well as the packaging materials.

Please go to http://csr.asus.com/english/Takeback.htm for detail recycling information in different region.

### **Tuotetiedot EU-energiatarraa varten**

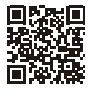

**PA32LICG** 

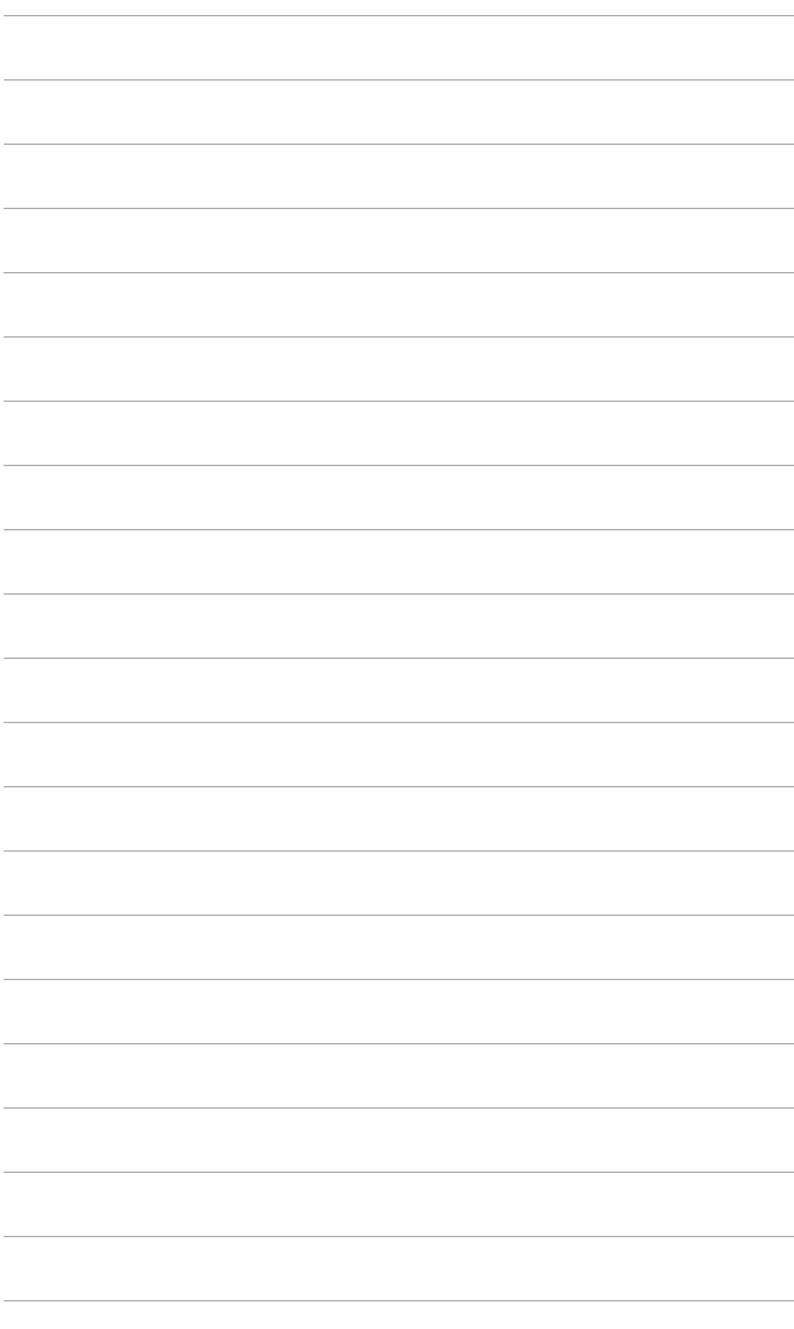

# <span id="page-8-0"></span>**1.1 Tervetuloa!**

Kiitos ASUS® LCD-näytön ostamisesta!

ASUS:n uusin laajakuva-LCD-näyttö tarjoaa leveämmän, kirkkaamman ja kristallinkirkkaan näytön sekä runsaasti ominaisuuksia, jotka parantavat katselukokemustasi.

Näillä ominaisuuksilla varustettuna pääset nauttimaan näytön tuomista ilahduttavista visuaalisista elämyksistä!

# **1.2 Pakkauksen sisältö**

Tarkista, että pakkauksessa on seuraava sisältö:

- LCD-näyttö
- Näytön jalustaa
- $\checkmark$  Pikaopas
- $\checkmark$  Takuukortti
- Virtajohto
- $\checkmark$  HDMI-kaapeli
- USB Type-C Type-A -kaapeli
- $\checkmark$  Thunderbolt-kaapeli (40 Gbps)
- DisplayPort-kaapeli
- Värin kalibroinnin testiraportti
- Tulo/lähtö-portin suojus
- Värikalibroija (vain mallissa PA32UCG-K)
- $\checkmark$  Suoja

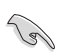

Jos jokin yllä olevista kohteista on vaurioitunut tai puuttuu, ota yhteyttä laitteen myyjään heti.

# <span id="page-9-0"></span>**1.3 Näytön esittely**

#### **1.3.1 Etunäkymä**

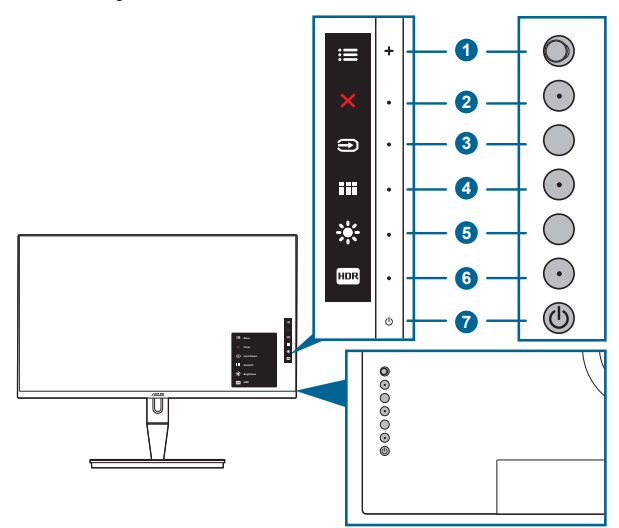

- 1. **E** Valikon (5-suuntainen) painike:
	- Paina tätä painiketta siirtyäksesi OSD-valikkoon.
	- Ottaa käyttöön valittuja OSD-valikon kohteita.
	- Lisää/vähentää arvoja tai liikuuttaa valintaasi ylös/alas/vasemmalle/ oikealle.
- 2.  $\mathsf{X}$  Sulje-painike:
	- Poistuu OSD-valikosta.
	- Vaihtaa Key Lock (näppäimen lukitus) toimintoa päälle ja pois pitkällä painalluksella 5 sekunnin ajan.
- 3. Tulon valintapainike:
	- Valitsee saatavilla olevan tulolähteen.

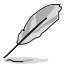

 $Paina \bigodot$ -painiketta (Tulon valintapainike) näyttääksesi HDMI-1, HDMI-2, HDMI-3, Thunderbolt, DisplayPort-signaalit sen jälkeen, kun liität HDMI/ DisplayPort/Thunderbolt-kaapelin näyttöön.

- 4. **Hil QuickFit-painike:** 
	- Tämä on pikanäppäin, jolla aktivoidaan kohdistamiselle suunniteltu QuickFit-toiminto.
- <span id="page-10-0"></span>• QuickFit-toiminto sisältää viidenlaisia kohdistuskuvioita. (Katso kohta 1.3.3 QuickFit-toiminto).
- 5. 茶 Oikopolku 1
	- Oletus: Brightness (Kirkkauden) pikanäppäin
	- Vaihda pikanäppäimen toimintoa menemällä Shortcut (Oikopolku) > Shortcut 1 (Oikopolku 1)-valikkoon.
- 6. FOR Oikopolku  $2$ 
	- Oletus: HDR-pikanäppäin
	- Vaihda pikanäppäimen toimintoa menemällä Shortcut (Oikopolku) > Shortcut 2 (Oikopolku 2)-valikkoon.
- 7. **U** Virtapainike/virran merkkivalo
	- Kytkee näytön päälle/pois.
	- Virran merkkivalon värimääritelmä on alla olevan taulukon mukainen.

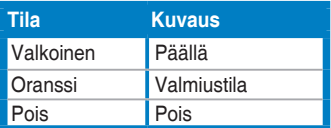

#### **1.3.2 Takanäkymä**

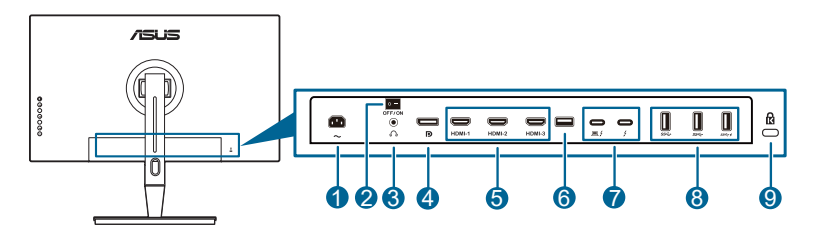

- **1. AC-IN -portti**. Tämä portti yhdistää virtajohdon.
- **2. Virtakytkin**. Paina painiketta kytkeäksesi virran päälle/pois.
- **3. Kuulokejakki.**.
- **4. DisplayPort in**. Tämä portti on DisplayPort-yhteensopivan laitteen liittämiseksi.

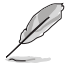

DisplayPort Stream -oletusasetus OSD-valikossa on DisplayPort 1.2. Voit muuttaa sen kohtaan DisplayPort 1.1 tai DisplayPort 1.4 DSC, kun laitteesi lähtösignaali on DisplayPort 1.1 tai DisplayPort 1.4 DSC.

**5. HDMI-portit**. Nämä portit ovat HDMI-yhteensopivan laitteen liittämiseksi.

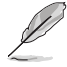

HDMI-1 -portti on HDMI2.1. HDMI-2/HDMI-3 portti on HDMI2.0. HDMI-2 portti tukee erityisesti muutamia epävarmoja HDMI1.4 EDID -laitteita. Paina "Tulon valinta" -näppäintä 5 sekunnin ajan parhaan EDID:n saamiseksi.

- <span id="page-11-0"></span>**6. USB 2.0 Type A**. Tämä portti on vain huoltoa varten.
- **7. Thunderbolt**. Nämä portit ovat Thunderbolt -yhteensopivien laitteiden liittämiseksi. Nämä portit vahvistavat tiedonsiirtoa, videolähtöä (Max. tuettu resoluutio: 3840 x 2160@ 144Hz), ja latausta yhteen kompaktiin liittimeen (portti , tarjoaa Max. 60W (5V/3A, 9V/3A, 15V/3A, 20V/3A) tehon ja toinen portti  $\rightarrow$  tarjoaa 15W (5V/3A).). Niiden lisäksi ensiksi kytketty portti tunnistetaan tulolähteenä. Toinen toimii DisplayPort-signaalin lähtönä, joka voidaan ottaa käyttöön tukemaan Thunderbolt -ketjutusta.
- **8. USB 3.1 Type A (SuperSpeed USB 10 Gbps):** Nämä portit ovat yhdistämistä varten USB-laitteiden kanssa, kuten USB-näppäimistö/hiiri, USB flash drive ine.
- **9. Kensington-lukon aukko**.

#### **1.3.3 QuickFit-toiminto**

QuickFit-toiminto sisältää viidenlaisia kuvioita: (1) Kohdistusruudukko (2) A4 (3) B5 (4) Muokkaus (5) Viivoitin. Paina QuickFit-painiketta kuvioiden aktivoimiseksi. Käytä Valikko (5-suuntainen) -painiketta valitaksesi halutun kuvion. Voit liikuttaa painiketta ylös/alas/vasemmalle/oikealle vaihtaaksesi kuvion paikkaa tarvittaessa. Huomaa, että kaikkia kuvioita voidaan siirtää vasemmalle/oikealle tarpeen mukaan, mutta niillä voi rajoitettu alue liikuttamiseen ylös/alas.

1. Kohdistusruudukko

Ruudukkokuviot helpottavat suunnittelijoiden ja käyttäjiens sisällön järjestelyä ja asettelua sivulle yhtenäisen näkymän ja tuntuman saavuttamiseksi.

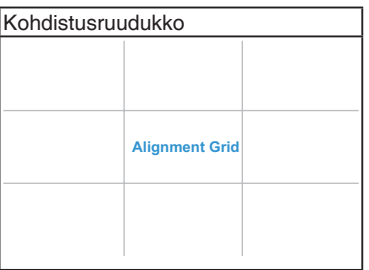

#### 2. A4

QuickFit tarjoaa useita yleisesti käytettyjä A4-paperikokoja käyttäjille, jotka voivat katsella asiakirjojaan oikeassa koossa ruudulla.

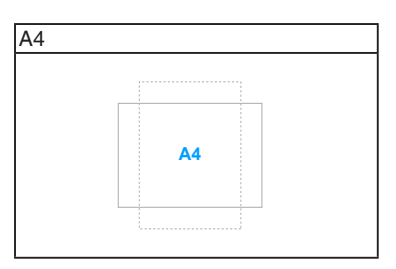

#### 3. B5

QuickFit tarjoaa useita yleisesti käytettyjä B5-paperikokoja käyttäjille, jotka voivat katsella asiakirjojaan oikeassa koossa ruudulla.

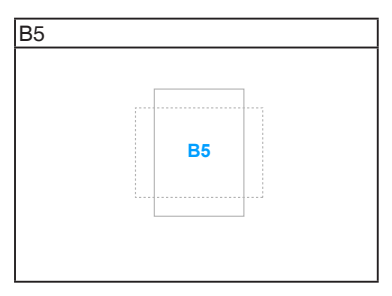

#### 4. Muokkaus

Voit päättää kehyksen koon siirtämällä **E** Valikko (5-suuntainen) -painiketta ylös/alas/vasemmalle/oikealle. Voit painaa EValikko (5-suuntainen) -painiketta pidempään kuin 3 sekuntia vaihtaaksesi mittoja millimetrien ja tuumien välillä.

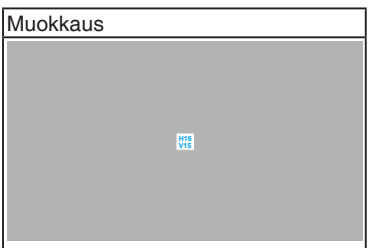

#### <span id="page-13-0"></span>5. Viivoitin

Tämä kuvio edustaa fyysistä viivoitinta yläpuolella ja vasemmalla. Voit painaa : Valikko (5-suuntainen) -painiketta pidempään kuin 3 sekuntia vaihtaaksesi mittojen metrien ja brittiläisten mittauyksiköiden välillä.

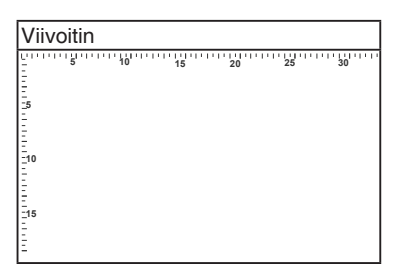

#### **1.3.4 Muut toiminnot**

#### 1. HDR

Näyttö tukee HDR-muotoa. Kun HDR-sisältöä havaitaan, "HDR ON" (HDR PÄÄLLÄ) -viesti ponnahtaa esiin ja näkyy Information (Tietoja) -sivulla.

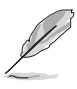

HDR-sisältöä ei tueta, kun PBP-tila on päällä.

#### 2. Ketiutus

Näyttö tukee ketjutusta Thunderbolt-porteissa. Ketjutus mahdollistaa useiden näyttöjen yhdistämisen sarjaan, jolloin videosignaali siirretään lähteestä näyttöön. Ketjutuksen käyttöönottamiseksi varmista, että lähde kuljetetaan.

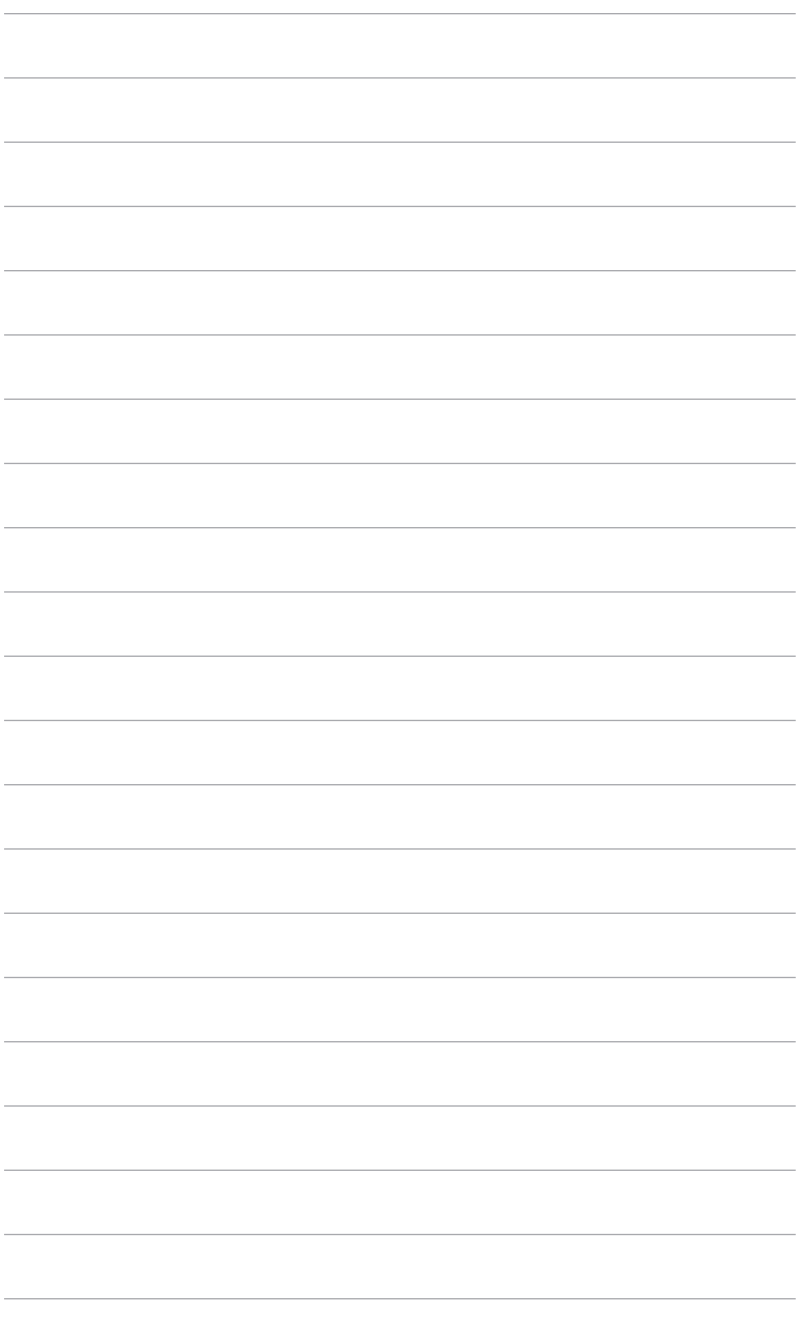

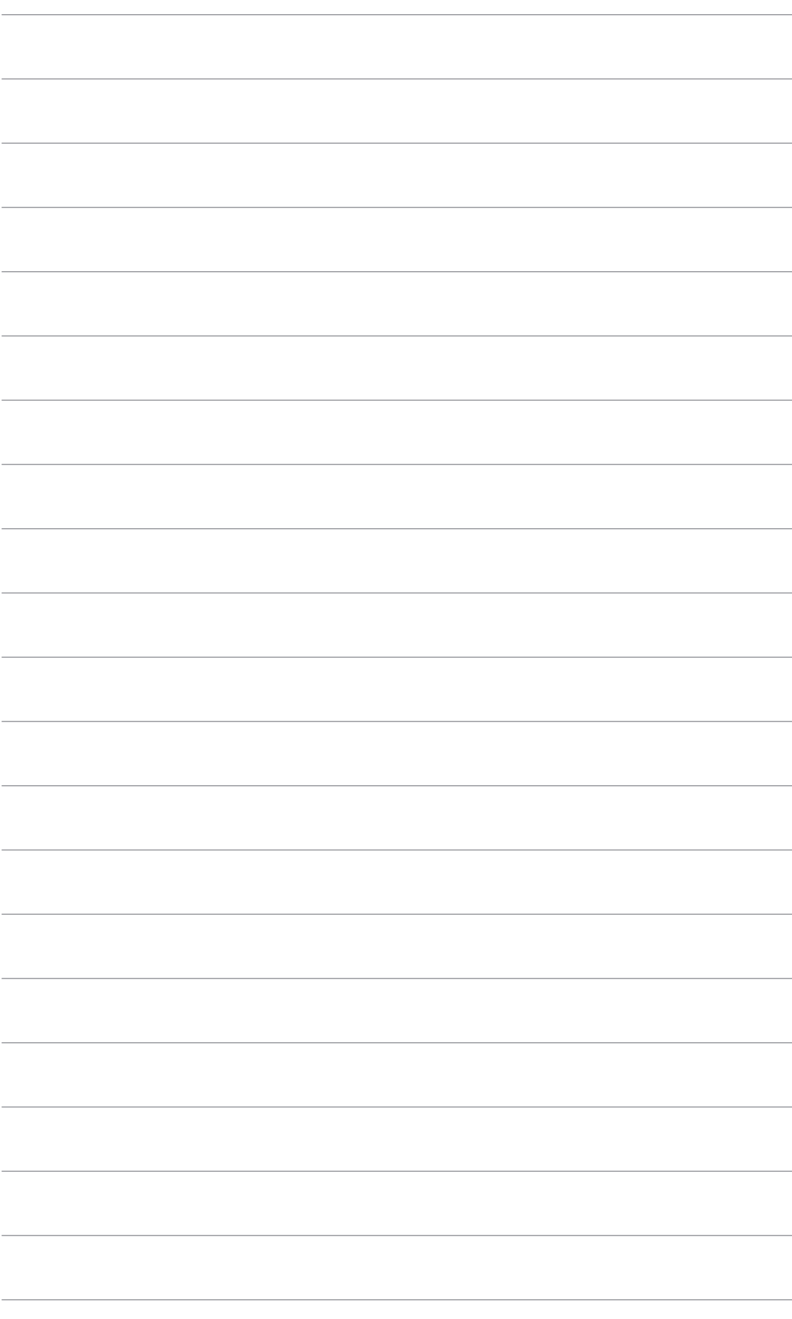

# <span id="page-16-0"></span>**2.1 Varren/alustan kiinnitys**

Kokoan näytön alusta:

- 1. Avaa laatikko ja ota jalusta ulos (Kuva 1).
- 2. Poista näyttö varoen laatikosta (Kuva 2).
- 3. Liitä näyttö varteen (Kuva 2).
- 4. Varmista, että varressa oleva kieleke menee näytössä olevaan uraan ja varsi napsahtaa paikalleen. (Kuva 4).

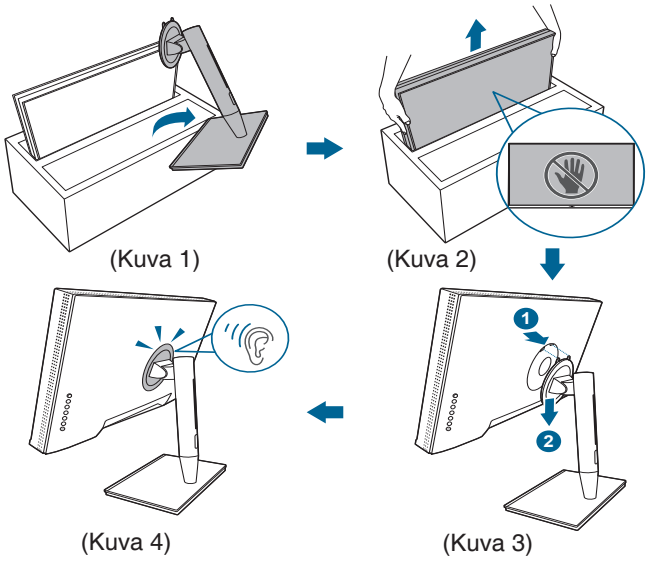

### **2.2 Varren/alustan irrotus (VESAseinäkiinnikkeelle)**

Tämän näytön irrotettava varsi/alusta on suunniteltu varta vasten VESAseinäkiinnitykselle.

Varren/alustan irrotus:

- 1. Poista tulo/lähtöportin suojus (Kuva 1).
- 2. Paina vapautuspainiketta ja irrota sitten näyttö varoen varresta/jalustasta (Kuva 2).

<span id="page-17-0"></span>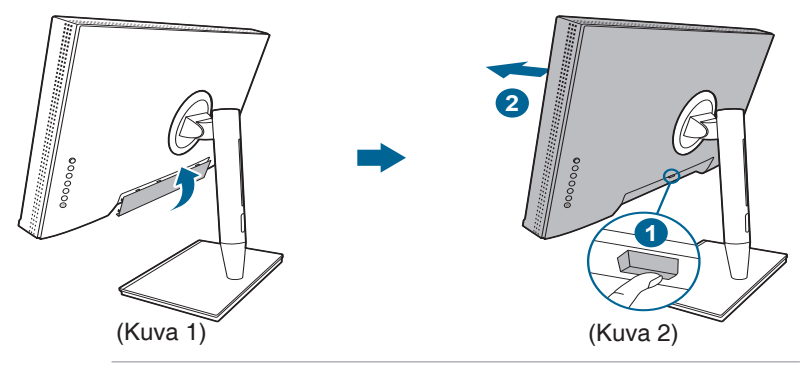

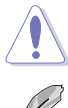

Käsittele varoen välttääksesi vammoja ja näytön vaurioitumista.

- VESA-seinäkiinnityspaketti (100 x 100 mm) ostetaan erikseen.
- Käytä vain UL Listed -seinäkiinnityskannattimia, joiden minimipaino/ kuorma on 22,7 kg (Ruuvikoko: M4 x 10 mm).

# **2.3 Näytön säätäminen**

- Parhaaksi katselukulmaksi suositellaan näytön koko tasoa, säädä sitten näytön kulmaa haluamasi mukaan.
- Pidä kiinni jalustasta näytön kulmaa säätäessäsi, ettei se putoa.
- Voit säätää näytön kulmaa +23˚ -5˚, ja se sallii 60˚ käännön joko vasemmalle tai oikealle. Voit myös säätää näytön korkeutta +/- 130 mm.

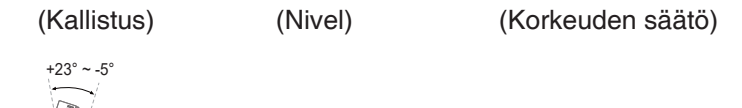

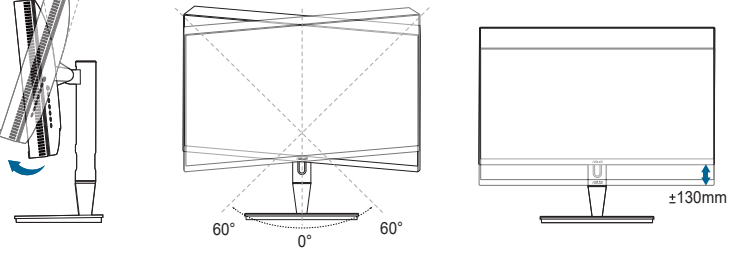

#### **Näytön kääntäminen**

- 1. Nosta näyttöä korkeimpaan kohtaan.
- 2. Nosta näyttöä sen maksimikulmaan.
- 3. Käännä näyttöä haluamaasi kulmaan.

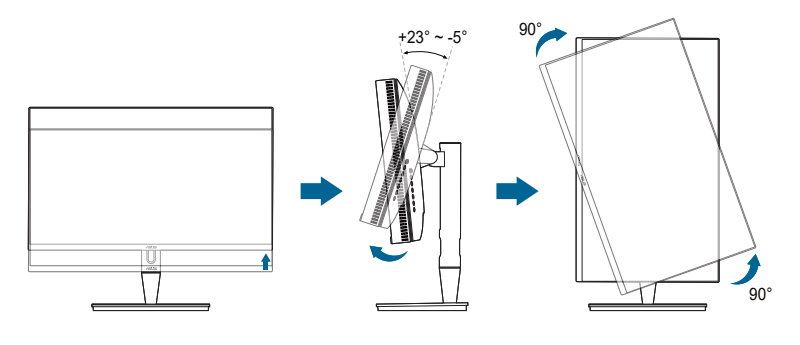

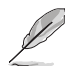

On normaalia, että näyttö tärisee hieman katselukulmaa säädettäessä.

4. OSD-valikon kohde kiertyy automaattisesti, kun näyttö kiertyy.

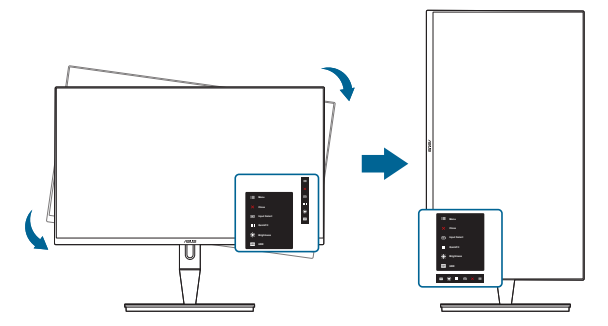

# <span id="page-19-0"></span>**2.4 Kaapeleiden liittäminen**

1. Liitä kaapelit ohjeiden mukaisesti:

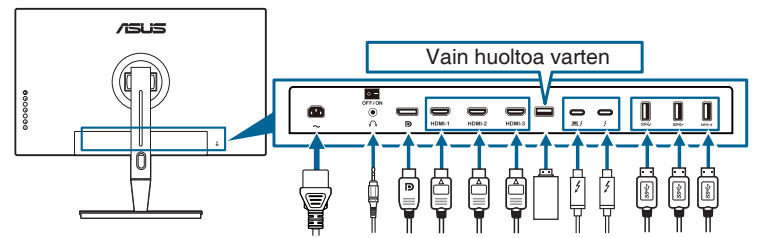

- **• Yhdistä virtajohto**: Liitä virtajohdon toinen pää näytön AC-tuloporttiin, toinen pää virtalähteeseen.
- **• Yhdistä HDMI/DisplayPort -kaapeli**:
	- a. Kytke HDMI/DisplayPort -kaapelin toinen pää näytön HDMI/DisplayPortliittimeen.
	- b. Yhdistä HDMI/DisplayPort -kaapelin toinene pää laitteesi HDMI/ DisplayPort-liittimeen.
- **• Kuulokkeiden käyttö:** liitä pää pistoketyypillä näytön kuulokeliitäntään kun HDMI/DisplayPort/Thunderbolt-signaali syötetään.
- **• Porttien käyttö**:
	- » Ylävirtaan: Käytä mukana tulevaa USB Type-C Type-A -kaapelia tai Thunderbolt -kaapeli ja liitä Type-C tai Thunderbolt -liitin näytön Thunderbolt-porttiin ylävirtaan, ja toinen puoli (Type-A tai Thunderbolt) tietokoneesi porttiin. Varmista, että tietokoneeseesi on asennettu uusin Windows 7/Windows 10 -käyttöjärjestelmä. Se mahdollistaa näytön takana olevien USB-porttien käytön.
	- » Alavirtaan: Liitä laitteesi USB Type A -kaapeli näytön USB Type A -liittimeen.
	- » USB Type-A -jakkia voidaan käyttää värikalibroijalle.

#### **• Thunderbolt-kaapelin liittäminen:**

- a. Liitä Thunderbolt-kaapelin toinen pää näytön Thunderbolt-liittimeen.
- b. Liitä Thunderbolt-kaapelin toinen pää Thunderbolt-laitteesi liittimeen.
- c. Kun yksi Thunderbolt-portti on kytketty, toinen Thunderbolt-portti tuottaa vain DisplayPort-signaalin.  $\blacksquare$
- d.  $\equiv$   $\frac{1}{2}$  -portti tarjoaa maks. 60 W (5 V / 3 A, 9 V / 3 A, 15 V / 3 A, 20 V /

3 A) virransyötön ja toinen  $\rightarrow$  -portti 15 W (5 V / 3 A).

<span id="page-20-0"></span>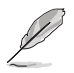

Kun kaapelit on kytketty, voit valita halutun signaalin Input Select (Tulon valinta) -kohdasta OSD-valikossa.

2. Kaapelien järjestäminen:

Suosittelemme noudattamaan alla olevaa järjestystä vetääksesi kaapelin telineessä olevan kaapelinhallinta-aukon läpi.

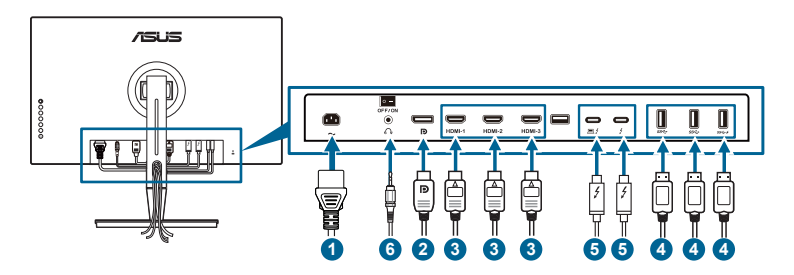

3. Liitä tulo/lähtöportin kansi tarvittaessa.

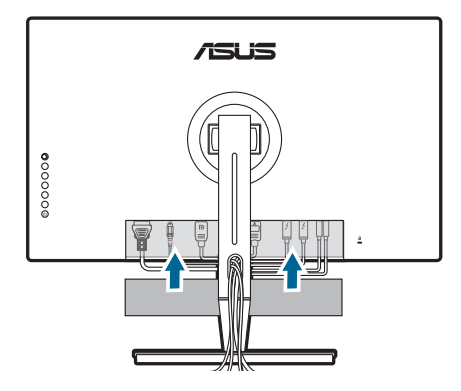

# **2.5 Näytön kytkeminen päälle**

Paina virtapainiketta  $\mathcal O$ . Ks. sivu 1-2 virtapainikkeen sijainti. Virran merkkivalo  $\mathcal O$ syttyy valkoisena näyttäen, että näyttö on PÄÄLLÄ.

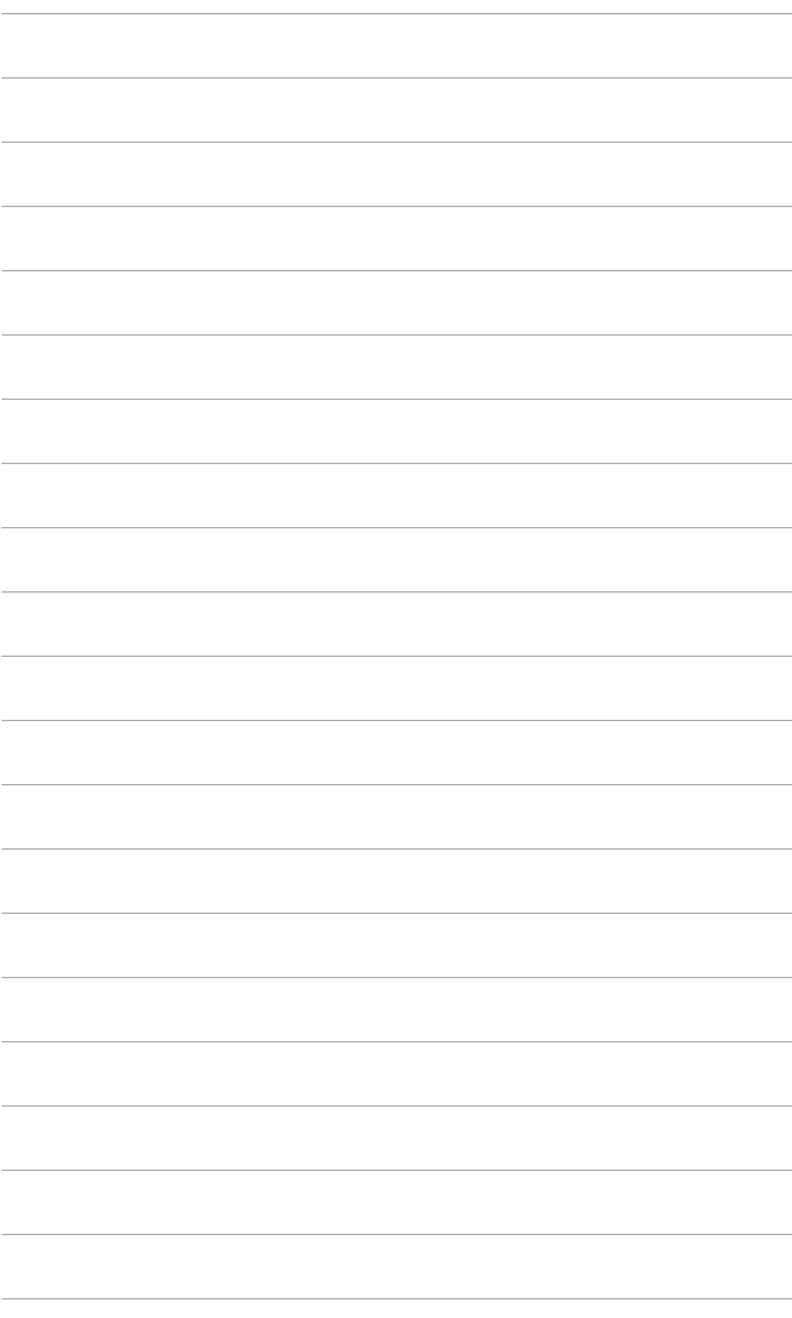

### <span id="page-22-0"></span>**3.1 Kuvaruutu (OSD) -valikko**

#### **3.1.1 Uudelleenmääritys**

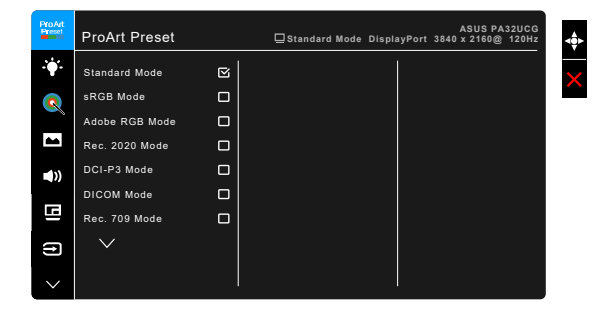

- 1. Paina Elvalikko (5-suuntainen) -painiketta OSD-valikon aktivoimiseksi.
- 2. Siirrä **E** Valikko (5-suuntainen) painiketta ylös/alas/vasemmalle/oikealla toimintojen läpi navigoimiseksi. Korosta haluttua toimintoa ja pain E Valikko (5-suuntainen) -painiketta sen aktivoimiseksi. Jos valitussa toiminnossa on alivalikk, siirrä  $\equiv$  Valikko (5-suuntainen) painiketta ylös/alas navigoidaksesi alivalikon toimintojen läpi. Korosta haluttua alivalikon toimintoa ja paina Valikko (5-suuntainen) -painiketta tai siirrä **Welikko (5-suuntainen**) -painiketta sen aktivoimiseksi.
- 3. Siirrä **E** Valikko (5-suuntainen) -painiketta ylös/alas muuttaaksesi valitun toiminnon asetuksia.
- 4. Poistu ja tallenna OSD-valikko painamalla  $\times$ -painiketta tai siirrä  $\equiv$  Valikko (5-suuntainen) vasemmalle toistuvasti, kunnes OSD-valikko katoaa näkyvistä. Toista vaiheet 1-3 muiden toimintojen säätämiseksi.

### <span id="page-23-0"></span>**3.1.2 Kuvaruutuvalikon johdanto**

#### **1. ProArt Preset**

Tämä toiminto sisältää 14 alitoimintoa, jotka voit valita haluamasi mukaan. Jokaisessa tilassa on Reset (Nollauksen) -valinta, jolla voit ylläpitää asetustasi tai palata esiasetuksen tilaan.

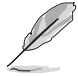

Aktivoi tämä toiminto seuraavasti: Sammuta Ambient Effect (Ympäröivän valon vaikutus) ja ota HDR pois käytöstä laitteellasi.

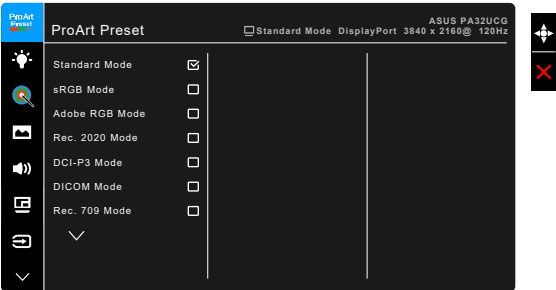

- **• Standard Mode (Standarditila)**: Paras valinta asiakirjoille.
- **• sRGB Mode (sRGB-tila)**: Yhteensopiva sRGB-väriavaruuden kanssa, joten sRGB-tila on paras valinta asiakirjojen muokkaukseen.
- **• Adobe RGB Mode (Adobe RGB-tila)**: Yhteensopiva Adobe RGB -väriavaruuden kanssa.
- **• Rec. 2020 Mode (Rec. 2020-tila):** Yhteensopiva Rec. 2020 -väriavaruuden kanssa.
- **• DCI-P3 Mode (DCI-P3-tila):** Yhteensopiva DCI-P3 -väriavaruuden kanssa.
- **• DICOM Mode (DICOM-tila)**: Yhteensopiva DICOM-standardin mukaan, paras valinta lääketieteellisten kuvien tarkastamiseen.
- **• Rec. 709 Mode (Rec. 709-tila):** Yhteensopiva Rec.709 -väriavaruuden kanssa.
- **• HDR\_PQ DCI:** Esittää ST2084:n DCI-P3-värintoistolla ja D65-valkoisella pisteellä.
	- \* PQ Optimized: Tuottaa tämän näytön optimoidun HDRsuorituskyvyn yhtä tarkasta kuin ST2084:n kanssa näytön luminanssitehon suhteen.
	- PQ Clip: Varaa PQ-käyrän, kunnes se näyttää maksimikirkkauden tarkkuudella. ST2084 -koodiarvo korkeammalla kuin näytön maksimi liitetään maksimiluminanssiin. Tarjoamme myös 300 nitsin maksimin käyttöösi.
	- PQ Basic: Esittää yleisesti HDR-tuettujen näyttöjen HDR-tehon.
- **• HDR\_PQ Rec2020:** Esittää ST2084 Rec.2020 -väriasteikolla ja D65 valkoisen pisteellä.
	- \* PQ Optimized: Tuottaa tämän näytön optimoidun HDRsuorituskyvyn yhtä tarkasta kuin ST2084:n kanssa näytön luminanssitehon suhteen.
	- \* PQ Clip: Varaa PQ-käyrän, kunnes se näyttää maksimikirkkauden tarkkuudella. ST2084 -koodiarvo korkeammalla kuin näytön maksimi liitetään maksimiluminanssiin. Tarjoamme myös 300 nitsin maksimin käyttöösi.
	- PQ Basic: Esittää yleisesti HDR-tuettujen näyttöjen HDR-tehon.
- **HDR HLG BT2100: Yhteensopiva BT2100:n kanssa.**
- **HDR HLG DCI:** Yhteensopiva DCI-P3:n kansa.
- **HDR\_DolbyVision:** 
	- Bright (Kirkas): Yhteensopiva DolbyVision Bright (Kirkas) -tilan asetuksien kanssa.
	- Dark (Pimeä): Yhteensopiva DolbyVision Dark (Pimeä) -tilan asetuksien kanssa.
- **• User Mode 1 (Käyttäjätila 1)/User Mode 2 (Käyttäjätila 2)**: Voit tehdä värinasetuksia Advanced Setting (Edistynyt asetus) - kohdassa. Voit myös tallentaa yhden tai kaksi ProArt kalibrointiprofiilia User Mode 1 (Käyttäjätila 1)/User Mode 2 (Käyttäjätila 2) ProArt-kalibroinnin suorittamisen jälkeen ja sitten käyttää niitä helposti tästä.

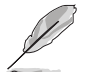

Ota käyttöön seuraavat asetukset, kun teet ProArt -värikalibrointia:

- Aseta lähdön dynamiikka täydelle asteikolle.
- Aseta lähdön väriformaatti RGB:lle.
- Aseta lähdön värin syvyys 8-bitille.

#### Alla olevat taulukot esittävät kunkin ProArt Preset -tilan oletusasetukset:

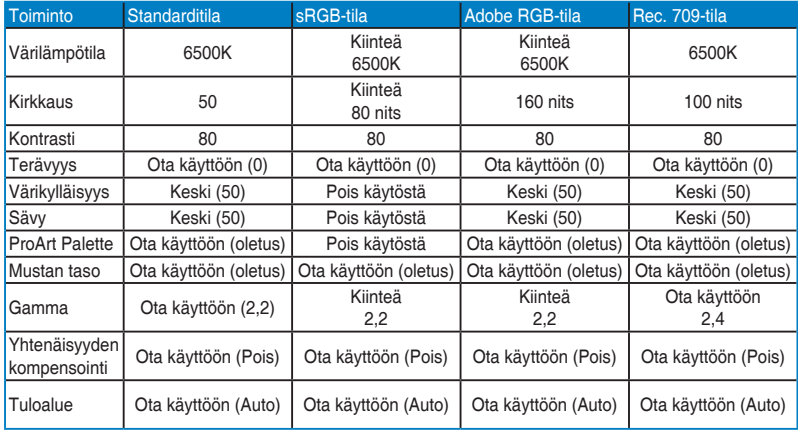

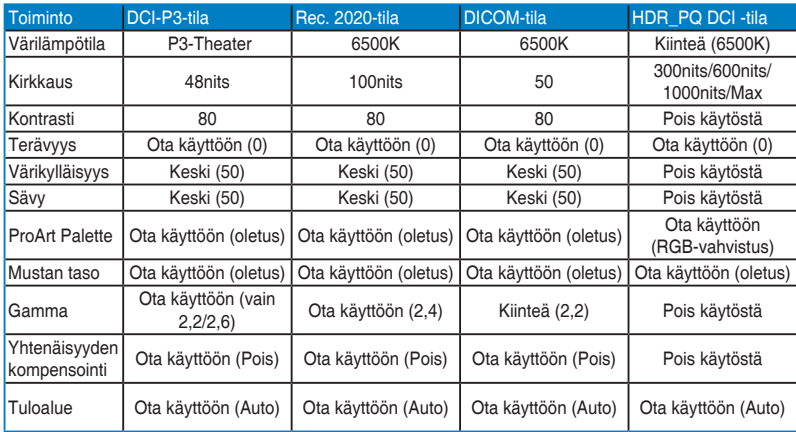

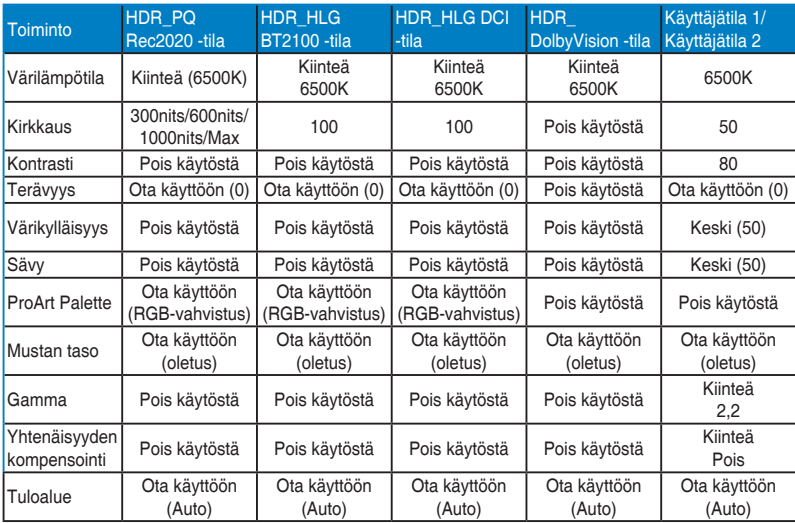

#### **2. Blue Light Filter (Sinisen valon suodatin)**

Tässä toiminnossa voit säätää sinisen valon suodattimen tasoa.

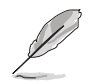

Aktivoi tämä toiminto seuraavasti: Sammuta Ambient Effect (Ympäröivän valon vaikutus) ja ota HDR pois käytöstä laitteellasi.

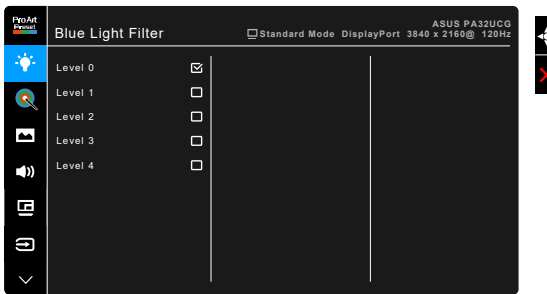

- **• Level 0 (Taso 0):** Ei muutosta.
- **• Level 1~4 (Taso 1~4):** Mitä korkeampi taso, sitä vähemmän sinistä valoa siroaa. Kun Blue Light Filter (Sinisen valon suodatin) on aktivoitu, Standard Mode (Standarditila) -oletusasetukset tuodaan automaattisesti. Level 1 (Tason 1) - Level 3 (Tason 3) välillä Brightness (Kirkkaus) -asetus on käyttäjän määritettävissä. Level 4 (Taso 4) on optimoitu asetus. Se on TUV:n sinisen valon sertifikaatin mukainen. Brightness (Kirkkaus) -toiminto ei ole käyttäjän määritettävissä.

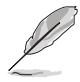

Katso seuraava kohta silmien rasituksen helpottamiseksi:

- Käyttäjien tulee pitää taukoja näytön katselusta pitkiä aikoja työskennellessään. On suositeltavaa pitää lyhyitä taukoja (vähintään 5 minuuttia) tunnin tietokoneella työskentelyn jälkeen. Lyhyiden, säännöllisten taukojen pitäminen on tehokkaampaa kuin yhden pidemmän tauon pitäminen.
- Silmien rasituksen ja kuivuuden minimoimiseksi käyttäjien tulisi antaa silmien levätä säännöllisesti keskittymällä kauempana oleviin kohteisiin.
- Silmäharjoitukset auttavat vähentämään silmien rasitusta. Toista nämä harjoitukset usein. Jos silmien rasitus jatkuu, hakeudu lääkäriin. Silmäharjoituksia: (1) Katso toistuvasti ylös ja alas (2) Pyöritä silmiäsi hitaasi (3) Liikuta silmiä ylhäältä vinosti alas ja päinvastoin.
- Korkeaenerginen sininen valo voi aiheuttaa silmien rasitusta ja ikään liittyvän silmänpohjan rappeuman. Sinisen valon suodatin vähentää 70% (max.) haitallista sinistä valoa CVS-syndrooman (Computer Vision Syndrome) välttämiseksi.

#### **3. ProArt Palette**

Aseta haluttu väriasetus tästä valikosta.

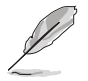

Aktivoi tämä toiminto seuraavasti: Sammuta Ambient Effect (Ympäröivän valon vaikutus) ja ota HDR pois käytöstä laitteellasi.

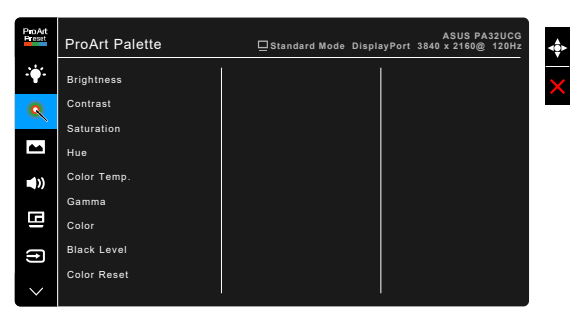

- **• Brightness (Kirkkaus)**: Säätöalue on 0-100.
- **• Contrast (Kontrasti)**: Säätöalue on 0-100.
- **• Saturation (Värikylläisyys)**: Säätöalue on 0-100.
- **• Hue (Sävy)**: Siirtää kuvan väriä vihreän ja violetin välillä.
- **• Color Temp. (Värilämpötila)**: Sisältää 5 tilaa mukaan lukien 9300K, 6500K, 5500K, 5000K ja P3-Theater.

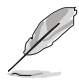

P3-teatteri on saatavilla vain, kun DCI-P3-tila on valittu.

- **• Gamma**: Voit asettaa väritilaksi 2,6, 2,4, 2,2, 2,0 tai 1,8.
- **• Color (Väri)**:
	- \* Six-axis Hue (Kuusiakselinen sävyn) säätö.
	- \* Six-axis Saturation (Kuusiakselinen värikylläisyyden) säätö.
	- \* Säätää vahvistustasoja R, G, B.
	- \* Säätä mustan tason korjausarvoja R, G, B.
- **• Black Level (Mustan taso)**: Näytön tummin taso.
	- Signal (Signaali): Säädä tummimman harmaan tason alustettu 1. signaalitasoa.
	- Backlight (Taustavalo): Säätä taustavalon tummuutta.
- **• Color Reset (Värin nollaus)**:
	- Current mode color reset (Nykyisen tilan värin nollaus): Nollaa nykyisen väritilan asetuksen tehdasasetuksiin.
	- All modes color reset (Kaikkien tilojen väritilan nollaus): Nolla kaikkien väritilojen väriasetukset tehdasasetuksiin.

#### **4. Image (Kuva)**

Kuvaan liittyvät asetukset tehdään tästä valikosta.

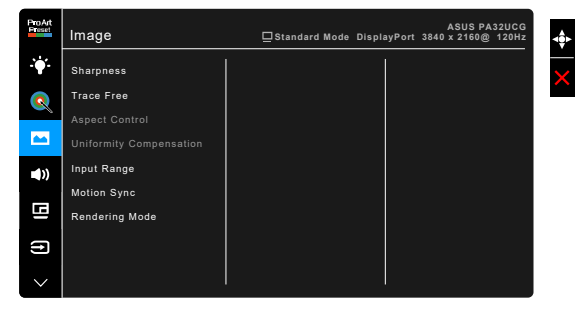

- **• Sharpness (Terävyys)**: Säätöalue on 0-100.
- **• Trace Free**: Säätää näytön vasteaikaa.

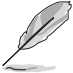

Aktivoi tämä toiminto seuraavasti: Sammuta PBP ja ota HDR pois käytöstä laitteellasi.

**• Aspect Control (Kuvasuhteen hallinta)**: Säätää kuvasuhteen asetukseen Full (Täysi) 4:3, 1:1 tai OverScan.

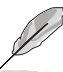

- Aktivoi tämä toiminto seuraavasti: sammuta PBP.
- 4:3 on saatavilla vain silloin, kun tulolähde on 4:3-formaatissa. OverScan on saatavilla vain HDMI-tulolähteelle.
- **• Uniformity Compensation (Yhtenäisyyden kompensointi)**: Säätää ruudun eri alueita vähentääkseen ruudun yhtenäisyyden virheitä, tarjoten yhtenäisen kirkkauden ja värin koko ruudulla.

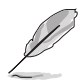

Aktivoi tämä toiminto seuraavasti: Sammuta Dynamic Dimming (Dynaaminen himmennys) ja ota HDR pois käytöstä laitteellasi.

- **• Input Range (Tuloalue)**: Kartoita signaali-alue täydellä mustasta valkoiseen esitetyllä näyttöalueella.
- **• Motion Sync (Liikesynkronointi)**: Simuloi näyttöä korkean virkistystaajuuden suorituskykyä luoden erilaisia taustavalotaajuuksia.

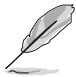

Aktivoi tämä toiminto seuraavasti: Sammuta Adaptive-Sync ja Ambient Effect (Ympäröivän valon vaikutus).

**• Rendering Mode (Rendering-tila)**: Kun tämä toiminto on käytössä, tuetaan enintään 3840 x 2160 @ 144Hz ja 8-bittisiä värisyvyyksiä (vain DisplayPort).

#### **5. Sound (Ääni)**

Voit säätää kohtia Volume (Äänenvoimakkuus), Mute (Mykistys) ja Source (Lähde) tästä valikosta.

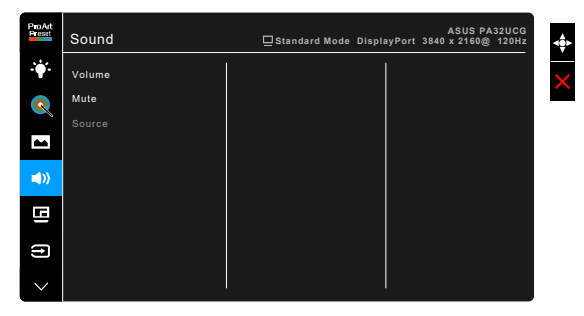

- **• Volume (Äänenvoimakkuus)**: Säätöalue on 0 100.
- **• Mute (Mykistys)**: Vaihtaa näytön ääntä päälle ja pois.
- **• Source (Lähde)**: Päättää, mistä lähteestä näytön ääni tulee.

#### **6. PBP Setting (PBP-asetus)**

PBP Setting (PBP-asetus) avulla voit avata toisen alaikkunan, joka on kytketty toisesta videolähteestä alkuperäisen videolähteen pääikkunan lisäksi. Aktivoimalla tämän toiminnon näyttö näyttää enintään 4 kuvaa eri videolähteistä (kun tulolähde on alle 4K @ 60Hz).

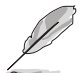

Aktivoi tämä toiminto seuraavasti: Sammuta Dynamic Dimming (Dynaaminen himmennys), ja ota Adaptive-Sync ja HDR pois käytöstä laitteellasi.

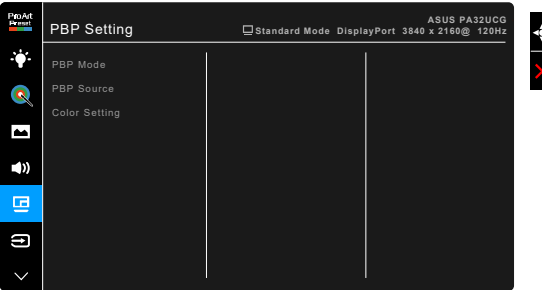

**• PBP Mode (PBP-tila)**: Valitsee toiminnon PBP, PBP x 3 tai PBP x 4 tai sammuttaa sen.

**• PBP Source (PBP-lähde)**: Valitsee videotulolähteen HDMI-2, HDMI-3, DisplayPort ja Thunderbolt joukosta. Seuraavassa taulukossa on esitetty tulolähdeyhdistelmät.

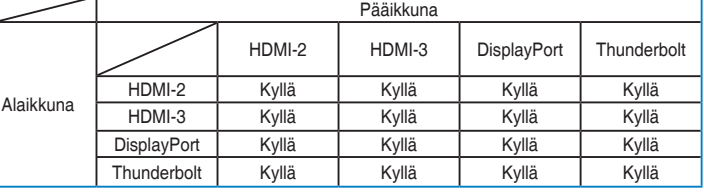

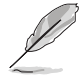

HDMI-1 -portti ei tue PBP-toimintoa. Kun DisplayPort 1.4 DSC on valittu DisplayPort Stream -valikosta, DisplayPort ei tue PBP-toimintoa.

**• Color Setting (Väriasetus)**: Valitsee yksittäisen Splendid-tilan valitulle PBP-lähteelle. (Enintään 2 Splendid-tilaa voidaan valita.)

#### **7. Input Select (Tulon valinta)**

Tässä toiminnossa voit valita halutun tulolähteen.

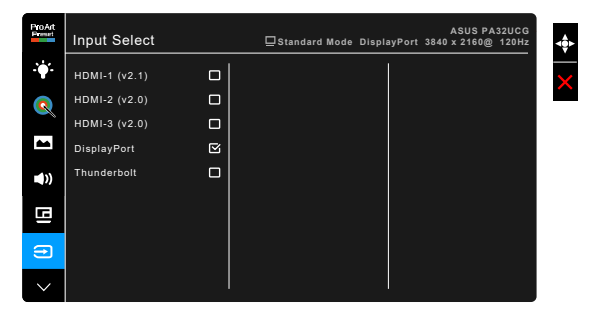

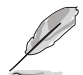

Jos yksi Thunderbolt-portti on kytketty, toinen tuottaa vain DisplayPort-signaalin.

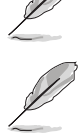

Kun PBP on käytössä, HDMI-1 (v2.1) ei ole saatavilla.

#### **8. System Setup (Järjestelmäasetukset)**

Voit tehdä muutoksia järjestelmään.

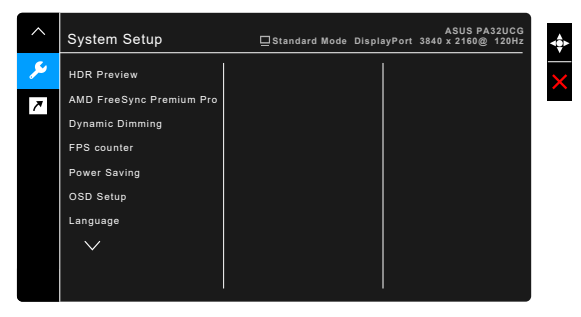

- **• HDR Preview (HDR-esikatselu)**: Voit esikatsella muun kuin HDR-sisällön suorituskykyä HDR10- ja HLG-kartoituksella. Kun HDR-esikatselutoiminto on päällä, voidaan valita HDR\_PQ DCI, HDR\_PQ Rec2020, HDR\_HLG BT2100 ja HDR\_HLG DCI.
- **• AMD FreeSync Premium Pro**: Mahdollistaa AMD FreeSync Premium Pro -tuetun\* grafiikkalähteen säätävän dynaamisesti näytön päivitystä perustuen tyypillisiin sisällön kuvanopeuksiin tehokkaalle, virtuaalisesti tärinättömälle ja lyhytviiveiselle näytön päivitykselle.

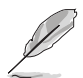

\* AMD FreeSync Premium Pro voidaan aktivoida vain 48Hz ~ 120Hz tai 48Hz ~ 144Hz:n taajuuksilla, kun Render-tila on päällä.

\* Tuetut näytönohjaimet, PC-järjestelmän ja ajurien minimivaatimukset saat näytönohjaimien valmistajilta.

Aktivoi tämä toiminto seuraavasti: Sammuta Motion Sync (Liikesynkronointi), sammuta PBP mode (PBP-tila) ja aseta DisplayPort Stream kohtaan DisplayPort 1.2 tai DisplayPort 1.4 DSC.

**• Dynamic Dimming (Dynaaminen himmennys)**: Synkronoi sisällön samalla, kun kontrasti muuttuu suorittamaan taustavalon dynaamista himmennystä. Voit säätää synkronointinopeutta "Fast" (nopeaksi), "Medium" (keskitasolle) tai "Gradual" (asteittain).

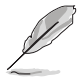

Aktivoi tämä toiminto seuraavasti: sammuta PBP.

- **• FPS Counter (FPS-laskuri)**: Saat tietää , miten sujuvasti peli on käynnissä.
- **• Power Saving (Virransäästö)**:
	- \* "Normal Level" (Normaali taso) mahdollistaa USB-alavirran portit/ Thunderbolt-portit ulkoisten laitteiden lataamiseen, kun näyttöön siirtyy virransäästötilaan.
- \* "Deep Level" (Syvä taso) ei mahdollista kaikkien porttien lataavan ulkoisia laitteita ja pitää Thunderboltin ja USB-signaalit näkymättömissä automaattiselta haulta, kun näyttö siirtyy virransäästötilaan.
- **• OSD Setup (OSD-asetukset)**:
	- Säätää OSD-aikakatkaisua 10-120 sekuntia.
	- \* Ottaa DDC/CI-toiminnon käyttöön/pois käytöstä.
	- \* Säätää OSD-taustaa läpikuultamattomasta läpinäkyväksi.
	- \* Säätä OSD-kiertoa.
- **• Language (Kieli)**: Valittavana on 21 kieltä, joihin kuuluu englanti, ranska, saksa, italia, espanja, hollanti, portugali, venäjä, tsekki, kroatia, puola, romania, unkari, turkki, yksinkertaistettu kiina, perinteinen kiina, japani, korea, thai, indonesia, persia.
- **• Calibration Reminder (Kalibrointimuistutus)**: Muistuttaa käyttäjää tämän näytön kalibroinnista varmistaakseen värin tarkkuuden jokaisella työjaksolla. Hälytyksiä on 3 (300/600/1000 tuntia) ja OFF (POIS) käyttäjän asetusten mukaisesti.

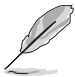

Tämä toiminto on käytössä, kun User Mode 1 (Käyttäjätila 1) tai User Mode 2 (Käyttäjätila 2) on valittuna.

**• DisplayPort Stream**: Yhteensopivuus näytönohjaimen kanssa. Valitse DisplayPort 1.1, DisplayPort 1.2 tai DisplayPort 1.4 DSC näytönohjaimen DP-version mukaan.

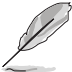

DisplayPort 1.1 on saatavilla vain, kun Adaptive-Sync on pois.

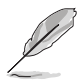

Kun PBP on käytössä, DisplayPort 1.4 DSC ei ole saatavilla.

- **• Key Lock (Näppäinlukko)**: Ota kaikki toimintopainikkeet pois käytöstä. Paina toista painiketta yläpuolelta yli viiden sekunnin ajan peruuttaaksesi näppäinlukitustoiminnon.
- **• Power Indicator (Virran merkkivalo)**: Kytkee virran LED-merkkivalon päälle/pois päältä.
- **• Ambient Effect (Ympäröivän valon vaikutus)** : Synkronoi näytön kirkkauden ympäröivän valon muutosten mukaan.

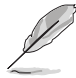

Aktivoi tämä toiminto seuraavasti: Ota HDR pois käytöstä laitteellasi, sammuta Motion Sync (Liikesynkronointi) ja aseta Blue Light Filter (Sinisen valon suodatin) Level 0 (Taso 0).

- **• Information (Tietoja)**: Näyttää näytön tiedot.
- **• All Reset (Nollaa kaikki)**: "Yes" (Kyllä) -valinnalla voit tallentaa kaikki oletusasetukset.

#### **9. Shortcut (Oikopolku)**

Määrittää toiminnot Oikopolku 1- ja 2 -painikkeille.

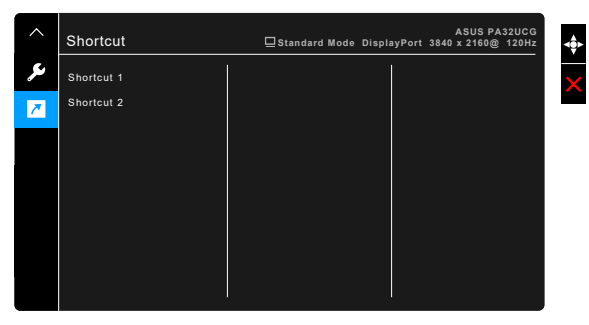

**• Shortcut 1 (Oikopolku 1)/Shortcut 2 (Oikopolku 2)**: Valitsee toiminnon Oikopolku 1- ja 2 -painikkeille.

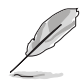

Kun tietty toiminto on valittu tai aktivoitu, pikanäppäintä ei ehkä tueta. Saatavilla olevat toimintojen pikavalinnat: Blue Light Filter (Sinisen valon suodatin), Brightness (Kirkkaus), HDR, Contrast (Kontrasti), PBP Setting (PBP-asetus), Color Temp. (Värilämpötila), Volume (Äänenvoimakkuus), Motion Sync (Liikesynkronointi), User Mode 1 (Käyttäjätila 1), User Mode 2 (Käyttäjätila 2).

# <span id="page-34-0"></span>**3.2 Teknisten tietojen yhteenveto**

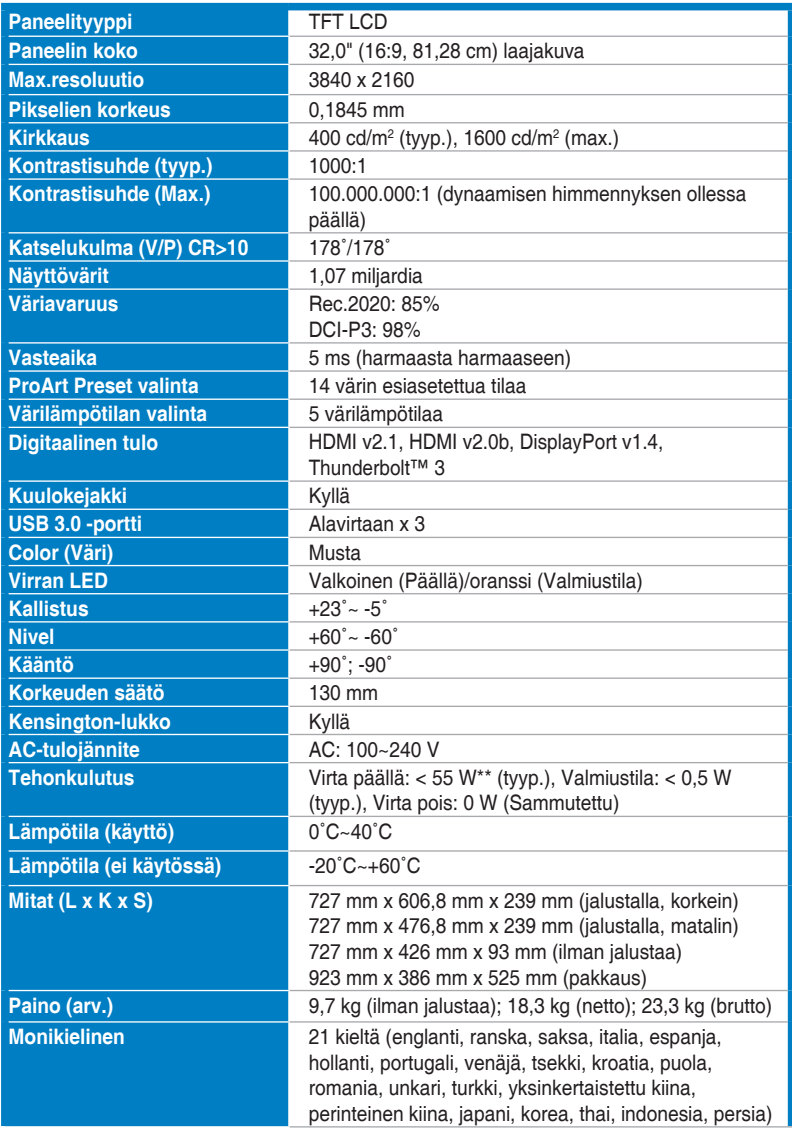

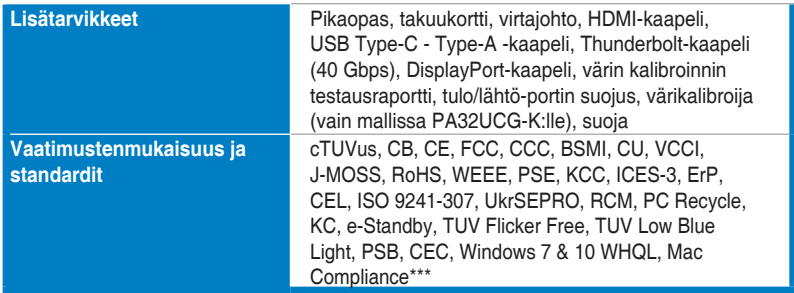

**\*Kaikki tiedot voivat muuttua ilman erillistä ilmoitusta.**

**\*\*Mittaa ruudun kirkkautta 200 cd/m2 ilman ääni/USB/kortinlukija-liitäntää.**

**\*\*\*Tarvitaan Mac OS 10.13.6, 10.14.1.**

<span id="page-36-0"></span>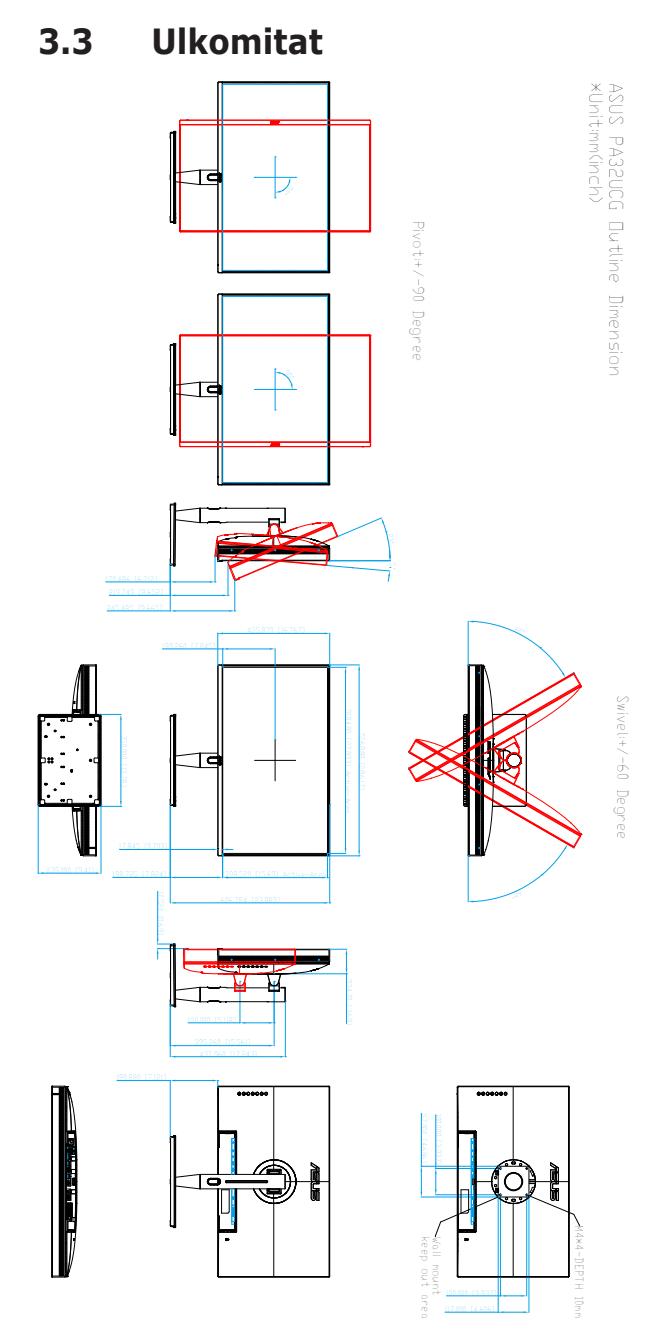

# <span id="page-37-0"></span>**3.4 Vianetsintä (FAQ)**

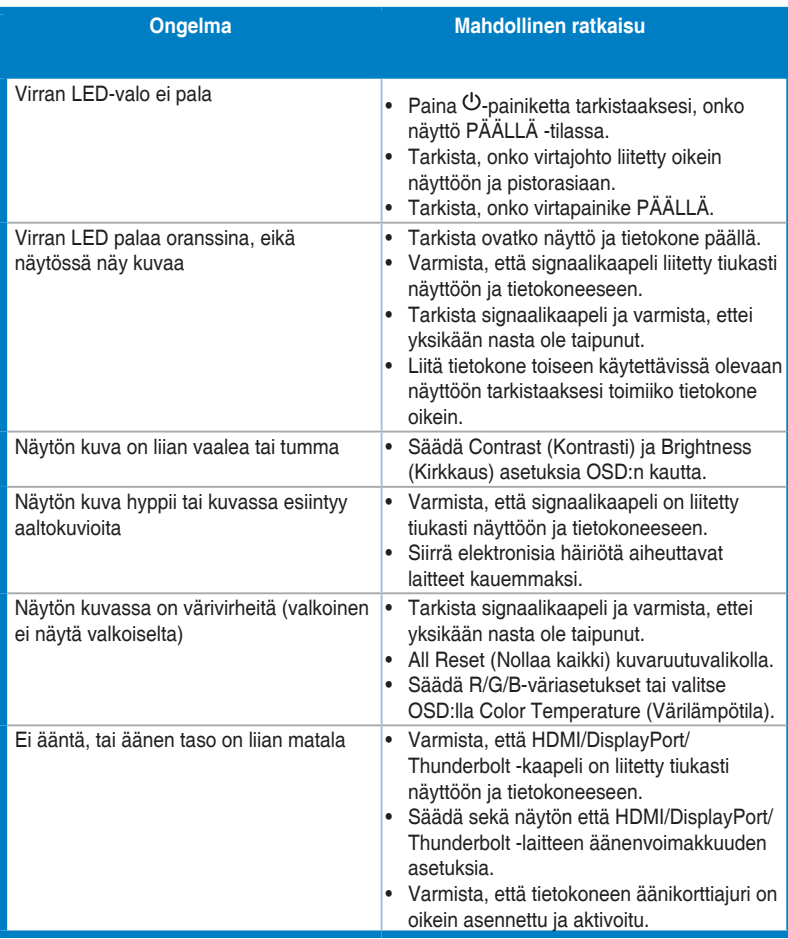

# <span id="page-38-0"></span>**3.5 Tuetut käyttötilat**

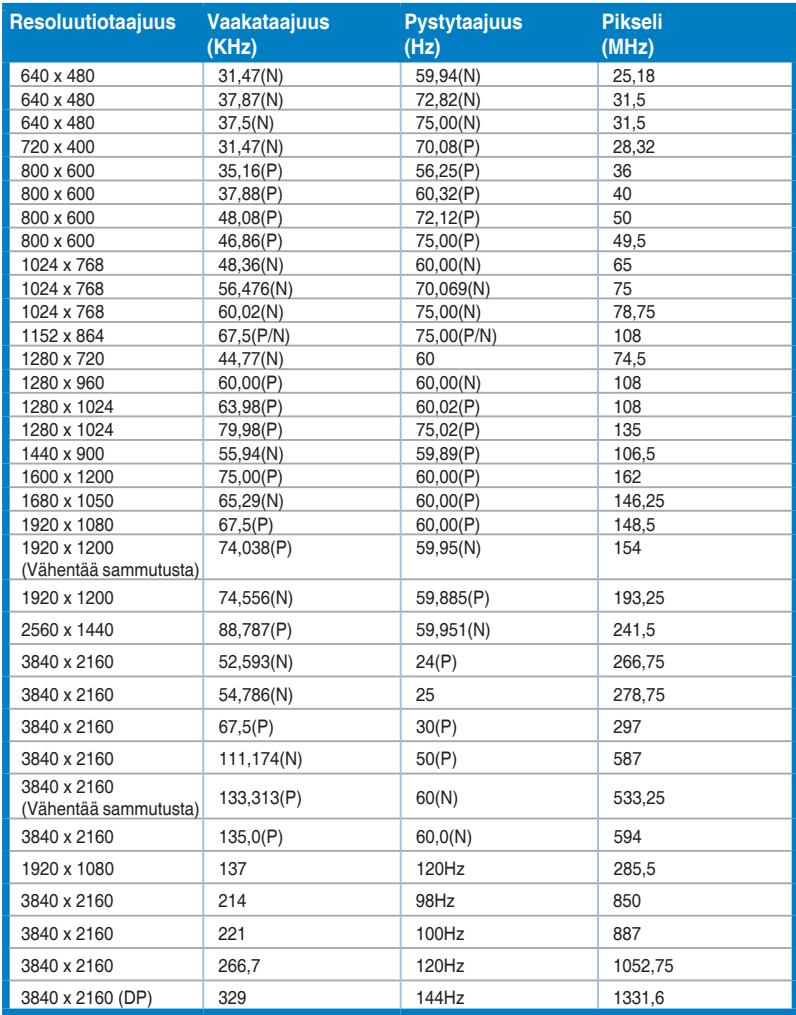

**Kun näyttö toimii videotilassa (eli ei näytä tietoja) HDMI-liitäntää käyttäen, seuraavia teräväpiirtotiloja tuetaan vakiopiirtoterävyyden lisäksi.**

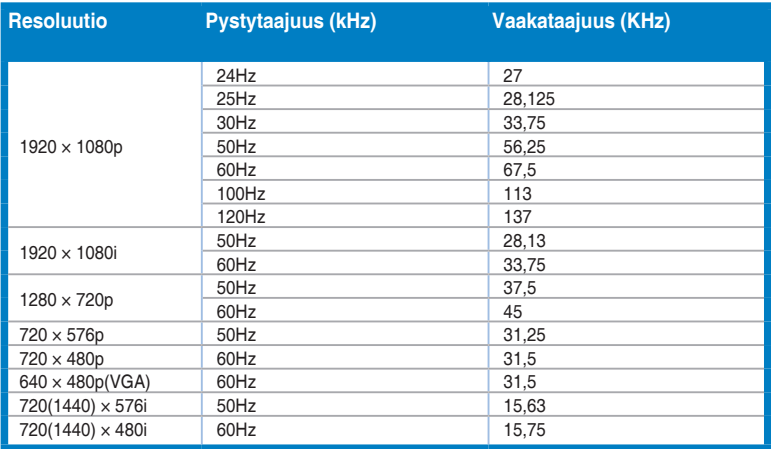

**\* Taulukkoon listaamattomia tiloja ei välttämättä tueta. Parhaan resoluution saamiseksi suosittelemme valitsemaan yllä olevassa taulukossa luetellun tilan.**

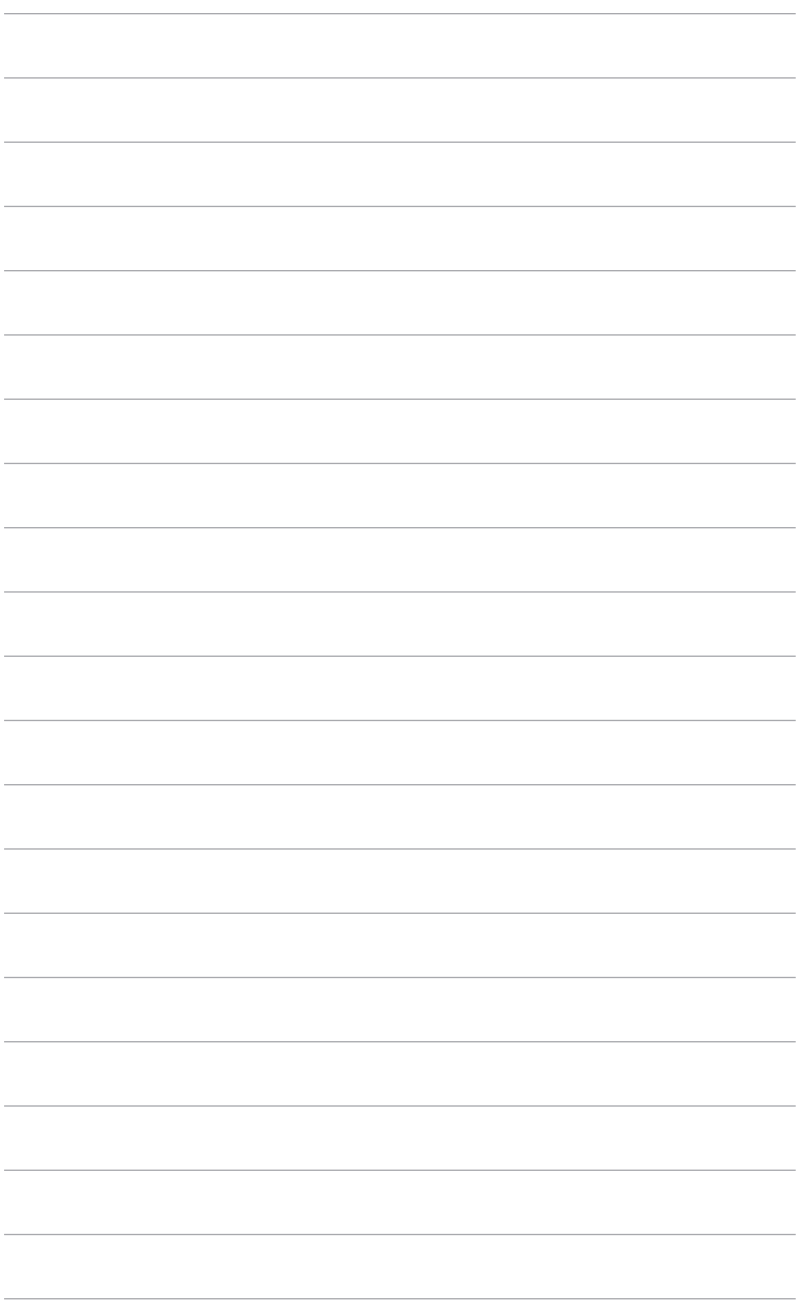

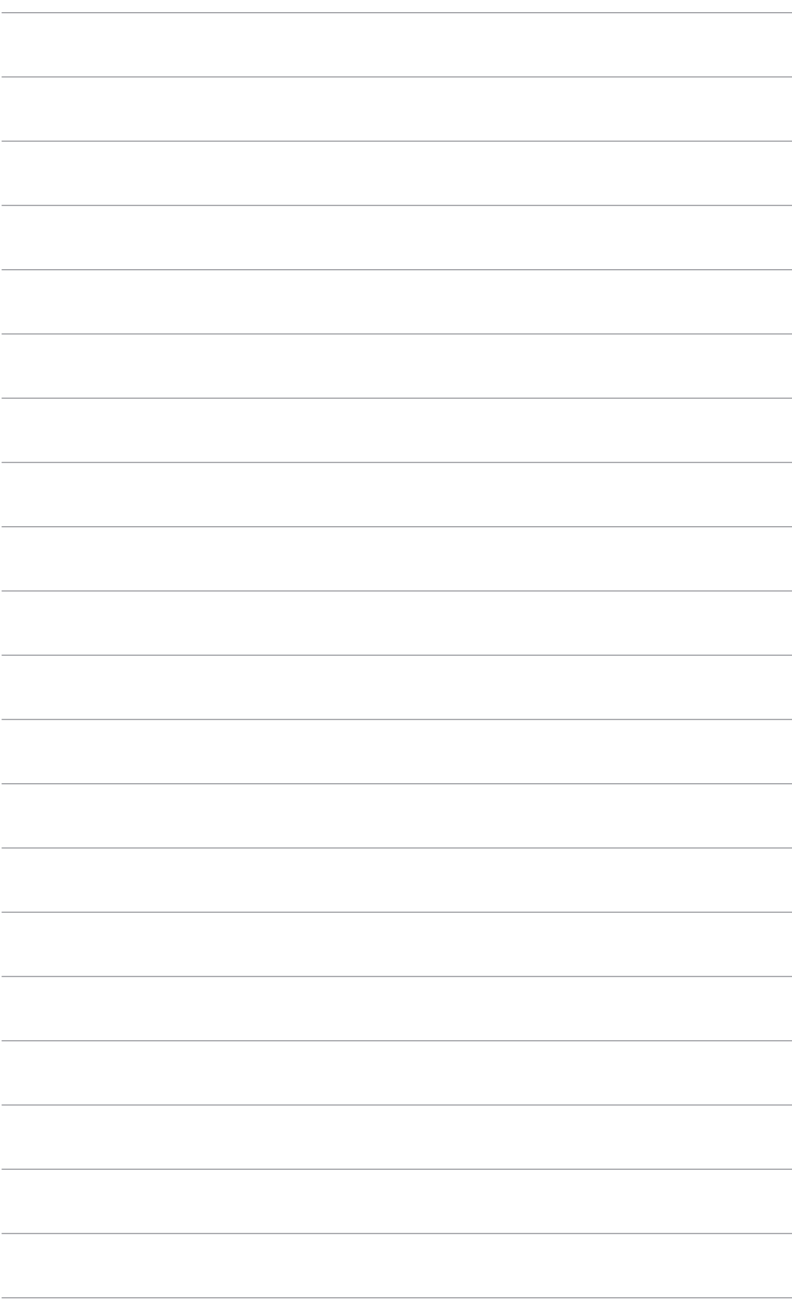